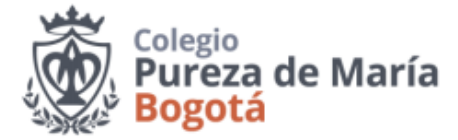

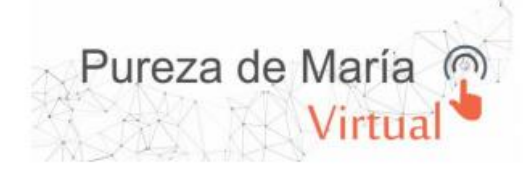

## **TAREAS CLASSROOM ¿CÓMO CARGAR UN ARCHIVO, DOCUMENTO O ENLACE EN UNA TAREA?**

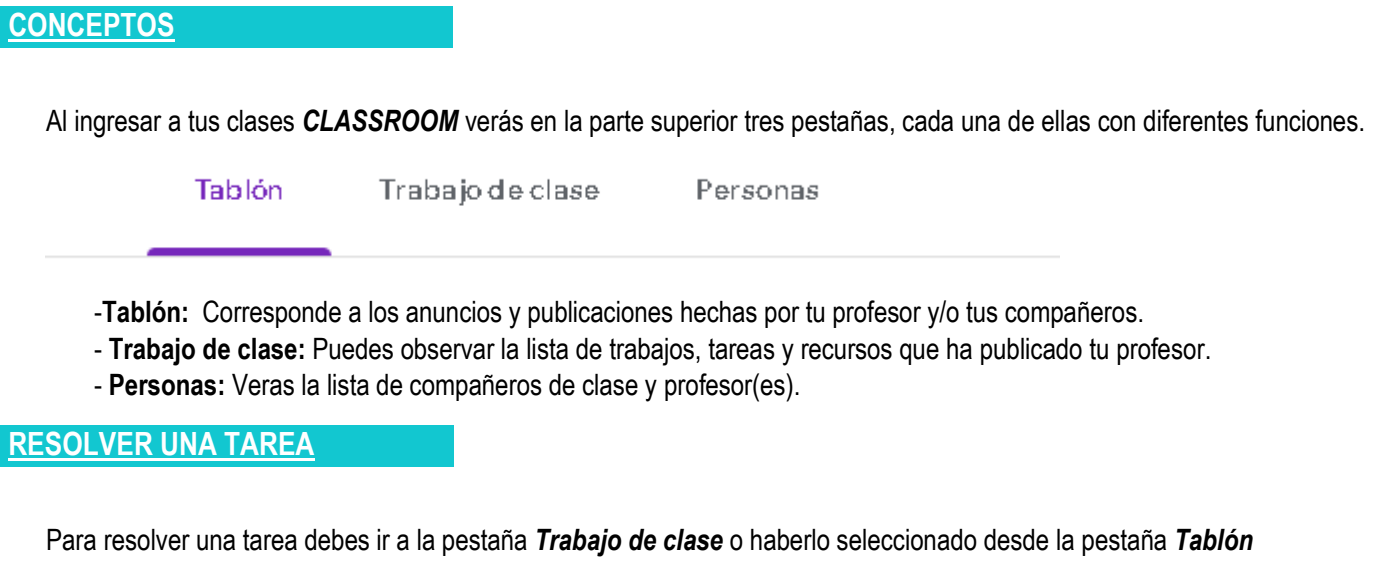

1. Haces clic sobre la tarea y esta acción te desplegará varios datos: entre ellos fecha de entrega, estado de la tarea, fecha de publicación y la opción en la parte inferior **Ver tarea** en la cual debes hacer clic.

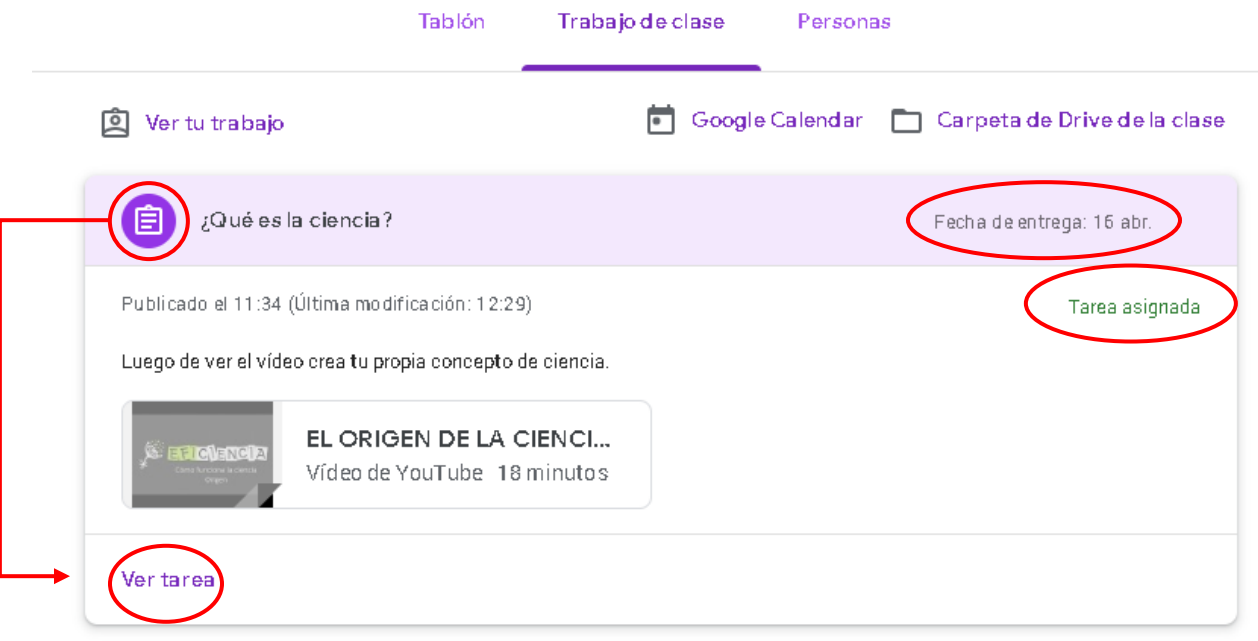

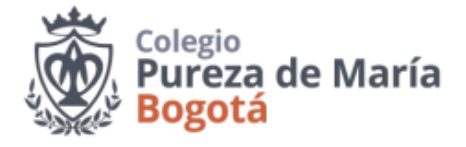

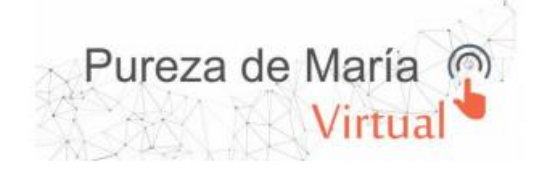

2. Cuando haces clic en **Ver tarea** te muestra las opciones propias de esa actividad y es aquí donde la resuelves. En este nuevo entorno veras en detalle la actividad y tienes varias opciones:

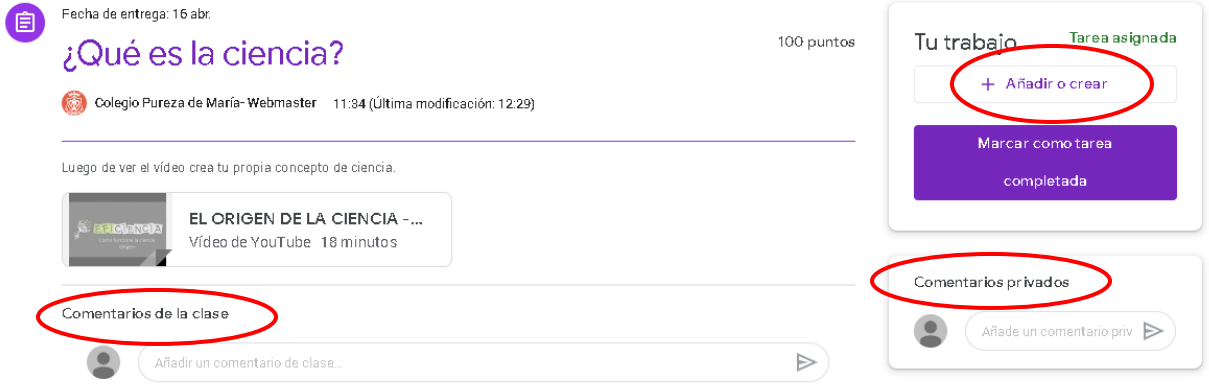

- Hacer comentarios públicos a tus compañeros o privados para tu profesor, sin que esto represente que ya la has resuelto.
- Veras el estado de la tarea en la parte superior derecha, actualmente **Tarea asignada**
- Al costado derecho visualizas la opción **+ Añadir o crear** y al hacer clic, se despliegan nuevas alternativas con las cuales puedes crear un archivo o con la opción **Archivo** cargar un documento previamente guardado en tu computador. Esta acción abrirá una nueva ventana para que ubiques el archivo y lo puedas subir.

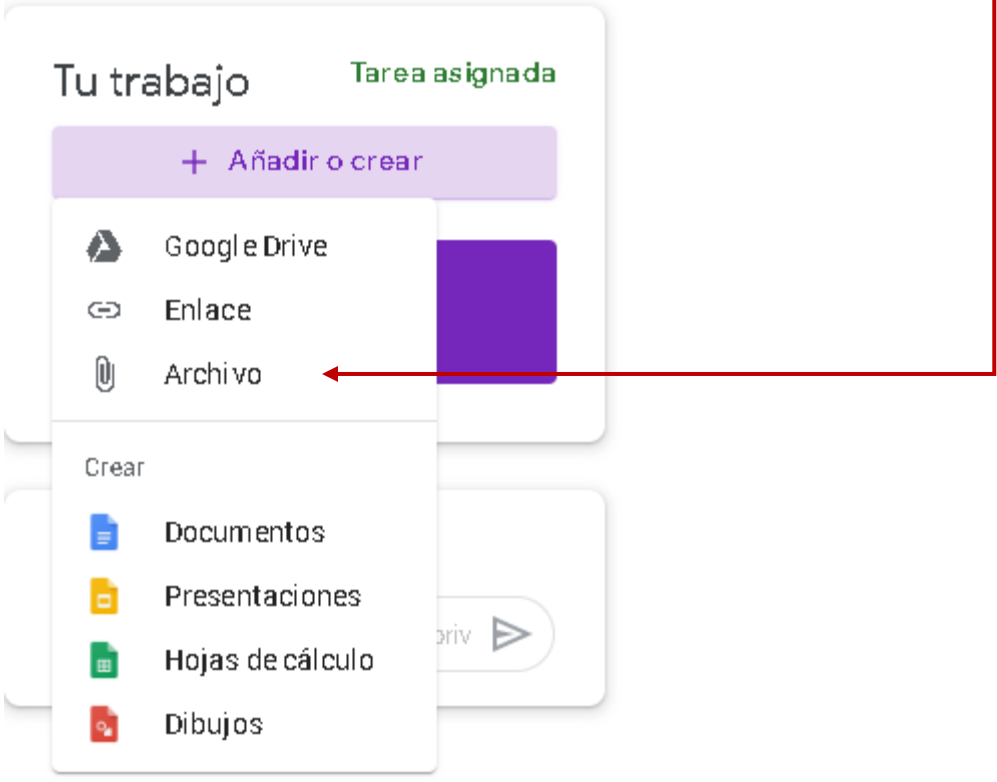

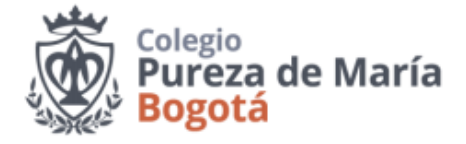

3. Cuando subes le material observas que se cargó al costado derecho y ya aparece en lista, pero eso no es todo, luego de estar seguro que has subido lo necesario conforme a las indicaciones de tu profesor deberás seleccionar el botón -**Entregar** porque solo de este modo le llegará a tu profesor.

Pureza de María<br>Virtual

 $(\cap)$ 

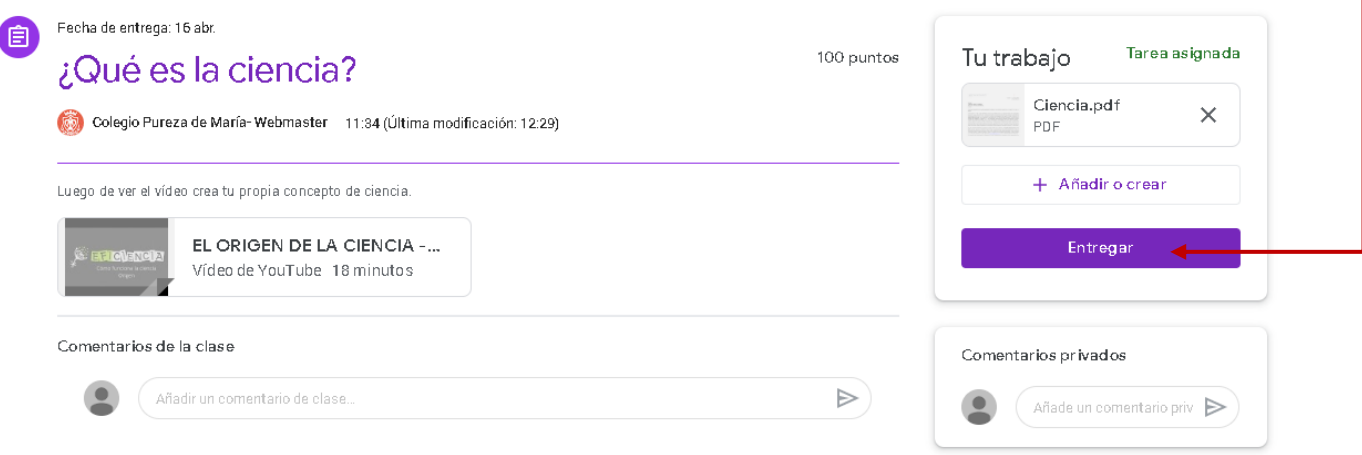

Y verás que en la parte en el estado anteriormente **Tarea asignada** ahora saldrá **Tarea entregada.**